## **UCSF Benioff Children's Hospital**

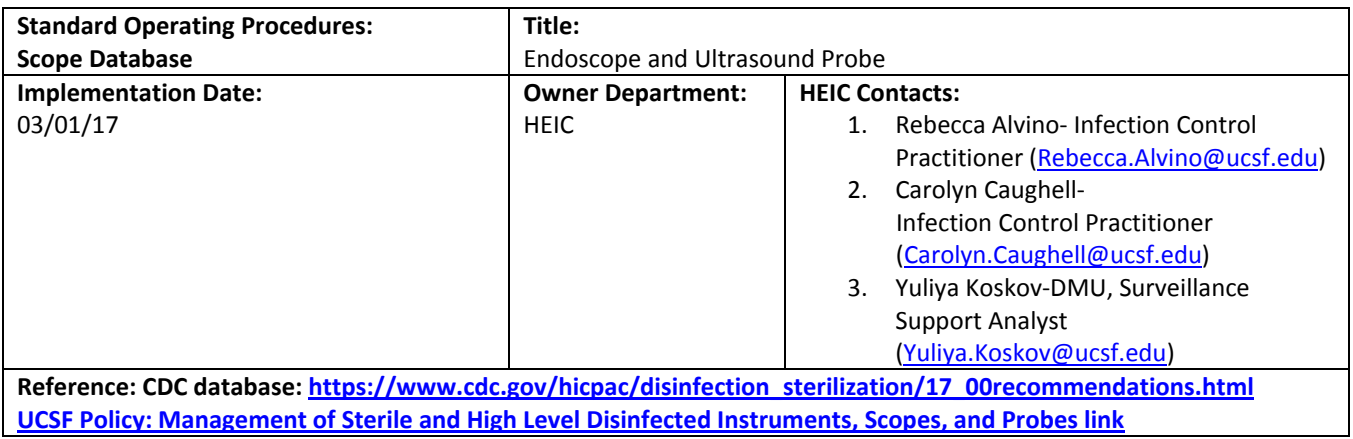

## **Purpose:**

Endoscopes have been implicated in a number of infection transmissions nationwide. Scrutiny on effective cleaning and reprocessing of these devices is a significant regulatory and accreditation focus. After a large‐scale exposure involving endoscopes locally, it was realized through investigation that no centralized system existed for stakeholders and key partners to identify current inventory of devices, manufacturer's instructions (IFU) for reprocessing, and how they are reprocessed at UCSF. With the support of the Sterilization Subcommittee, HEIC created the Endoscope and Ultrasound Probe Database to provide a centralized repository for device owners to maintain inventory and device information. This database can assist with assessing compliance with device IFUs, as well as providing inventory data for operational and strategic planning.

**UCSF Medical Center** 

**UCSF Benioff Children's Hospital** 

### **Instructions:**

Step 1: From UCSF CareLinks home page (https://carelinks.ucsfmedicalcenter.org/), click on Infection Control‐Main link under **UCSF pages column**.

\*Note: This database can only be accessed from the UCSF network.

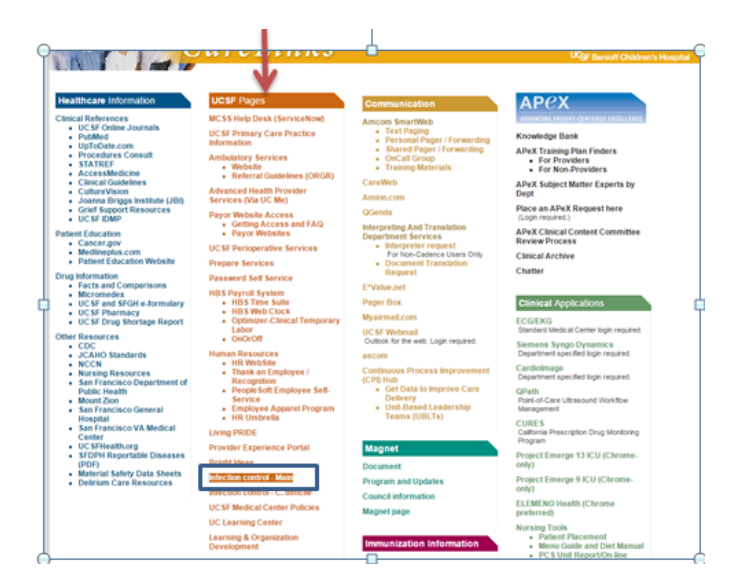

Step 2: Click on Related Sites

Step 3: Click on Endoscope and Ultrasound Probe

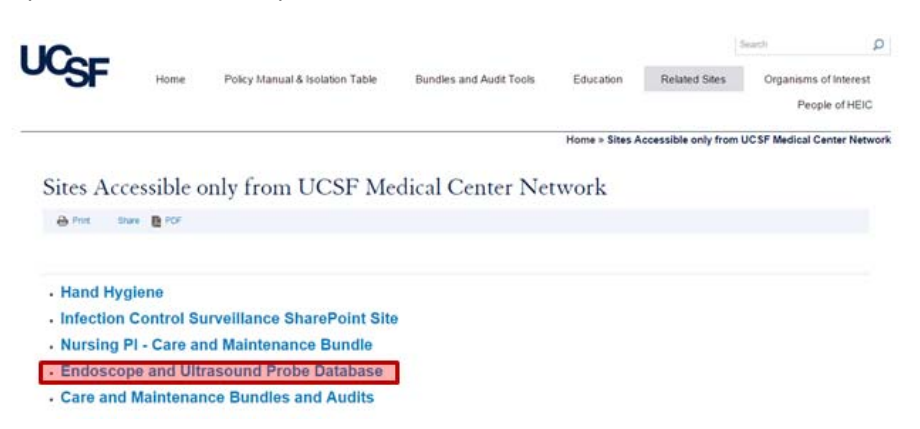

Step 4: Select your clinic/unit from the "My Devices" drop down menu. Only one location can be selected at a time.

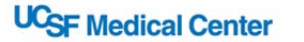

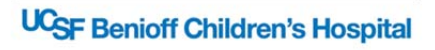

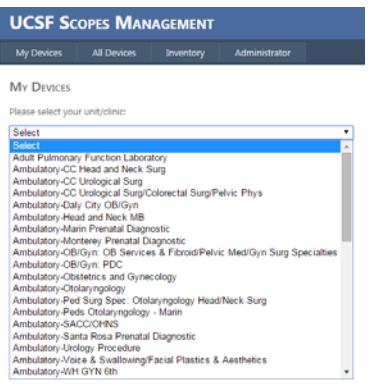

Step 5: Click "Export to excel" button at the top of your screen.

#### **a. "Export to Excel" using CHROME**

*Note: If you have CHROME on your computer, we would recommend using this browser.* 

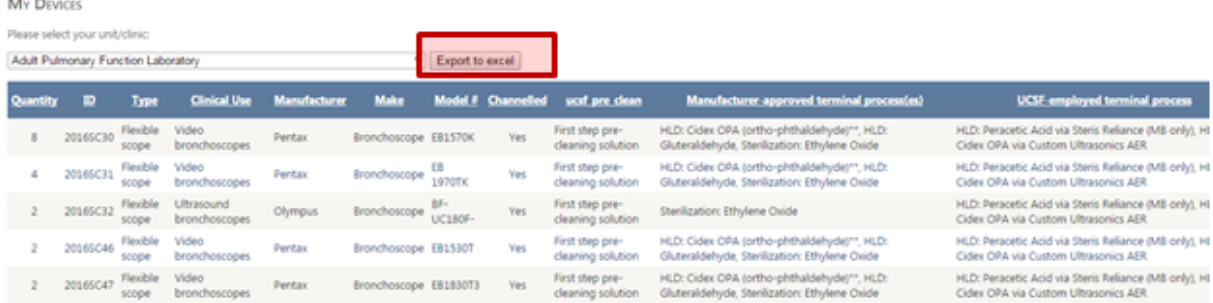

*Helpful tip: Exported file may appear at the bottom of your screen, or may be indicated by a flashing Excel icon if you have Excel open. Example:*

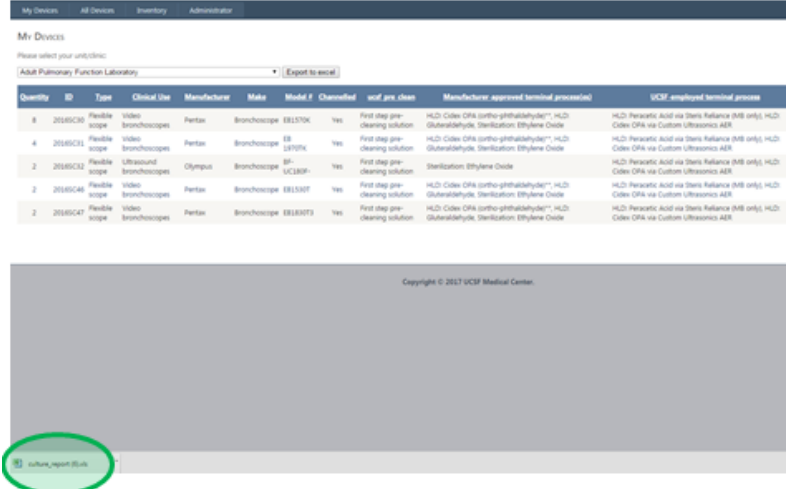

Microsoft Excel message will appear, click "Yes"

## **UCSF Medical Center**

# UC<sub>SF</sub> Benioff Children's Hospital

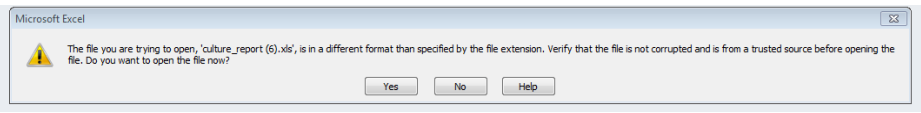

### **b. "Export to Excel" using "Internet Explorer"**

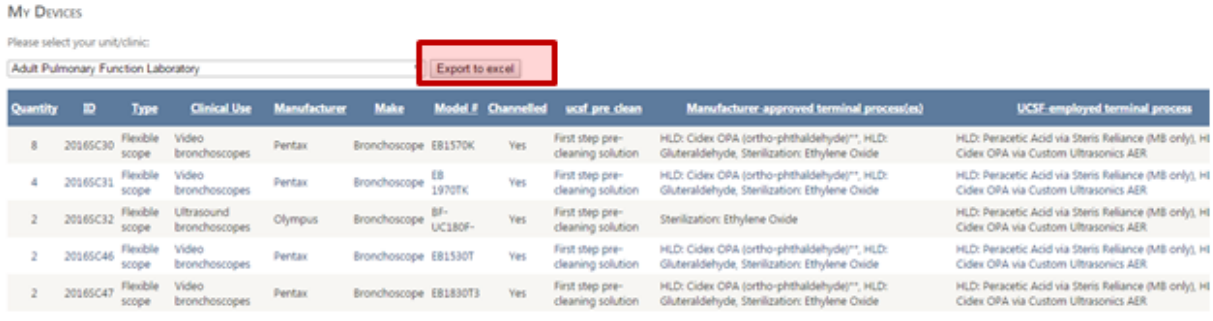

a. You have two ways to open (download) your report: Click "Open" or "Save as"

## Click "Save as"

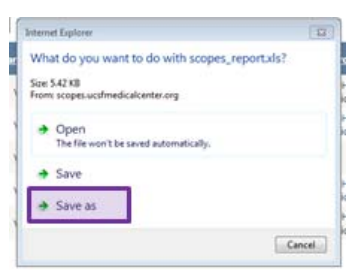

Go to "File Name", name your report (make sure that "Save as type" is Microsoft Excel.."

#### Click "Save" button.

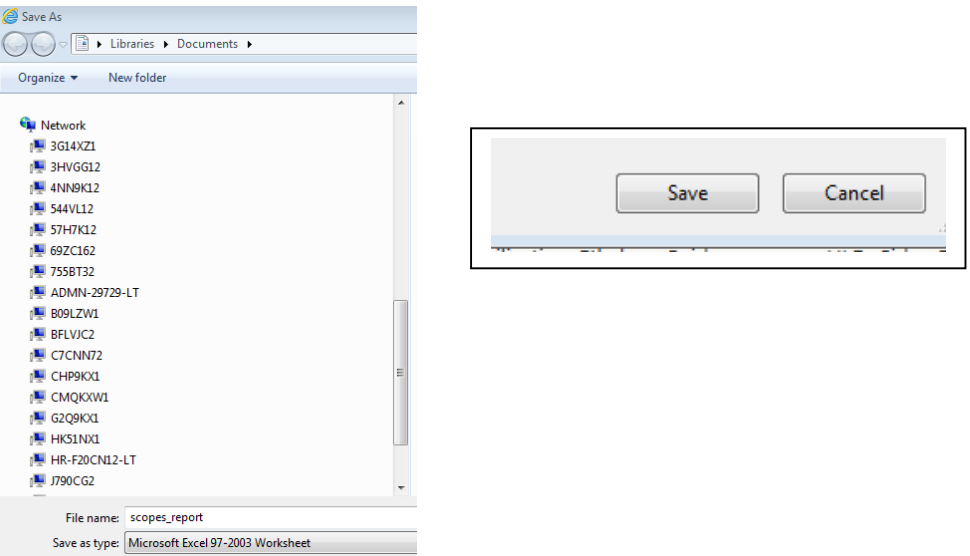

**UC<sub>SF</sub>** Medical Center

# UC<sub>SF</sub> Benioff Children's Hospital

On the bottom of your screen message will appear "The scope\_report.xls download has completed".. Click "Open"

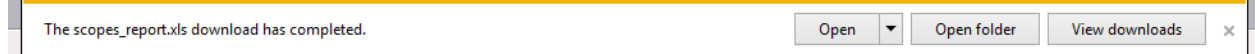

#### "Windows Security" Connect to scope.ucsfmedicalcener.org message will appear.

Microsoft Excel warning will show up. Click "yes"

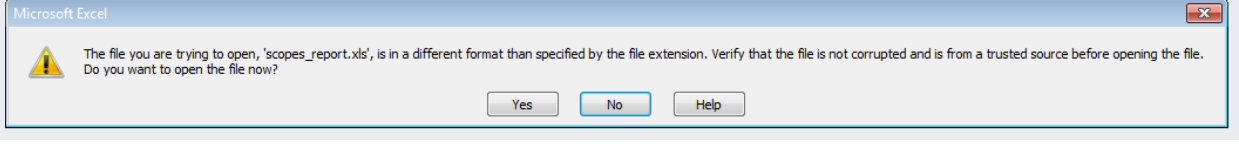

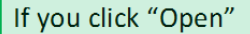

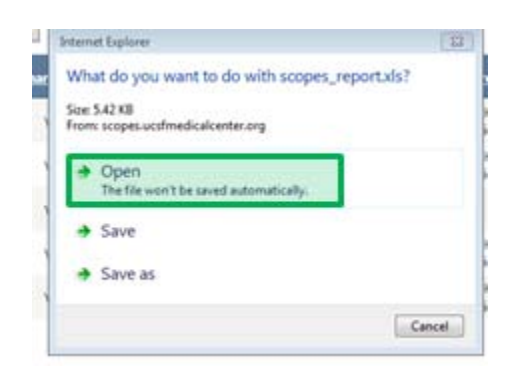

#### Windows Security window will appear. Click "Cancel"

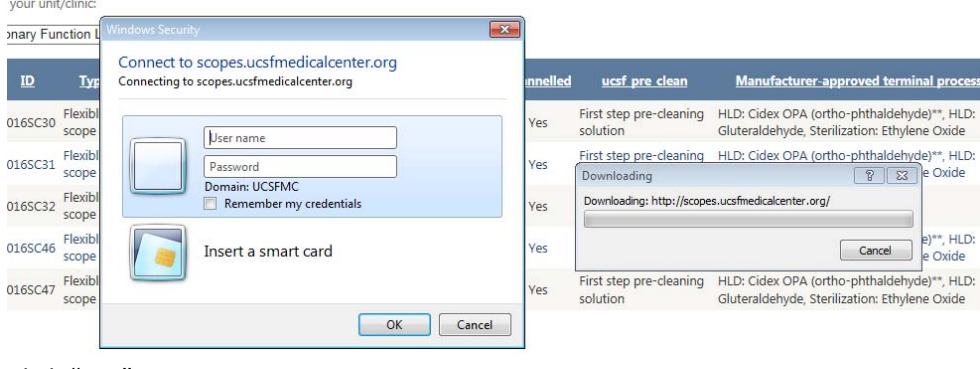

Click "Yes"

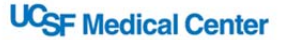

## **UCSF Benioff Children's Hospital**

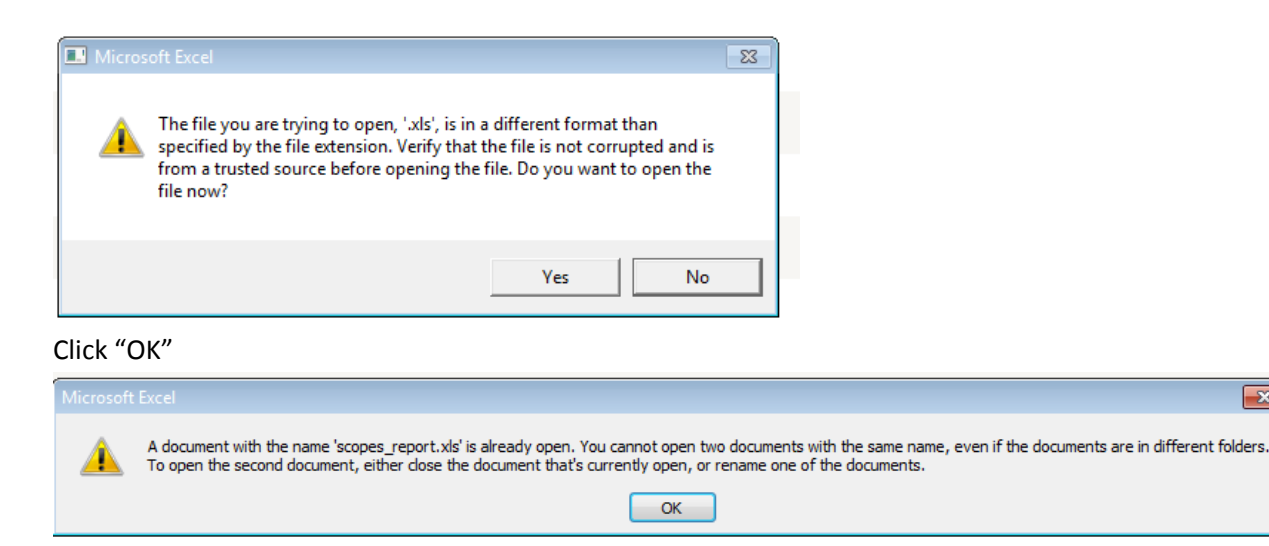

## **Final Steps:**

- 1. Please verify accuracy of ALL information listed (Quantity, ID, Type, Clinic Use, Manufacturer, Make, Model #, Channeled (y/n), UCSF pre clean, Manufacturer-approved terminal process(es), UCSF-employed terminal process, 21-day hang time applicable  $(y/n)$  and ENSURE that the link provided for the IFU is the most up‐to‐date IFU for the device)
- 2. Enter new or revised information on the Excel report in **Red Font.**
- 3. Indicate items to be deleted using strikethrough font.
- 4. Save your final excel report.
- 5. Send updated copy to Yuliya Koskov, IC Surveillance Support Analyst (Yuliya.Koskov@ucsf.edu)
- 6. If you have any technical Excel issues, please contact Yuliya (46643) (Monday‐Friday; 6am‐ 2:30pm)

## **oneSOURCE (document site)**

About oneSOURCE website : World's most complete database service of manufacturers' IFU documents.

oneSOURCE gives your entire facility access to the world's most complete online database service of manufacturers' validated (IFUs). This means you can easily reduce errors in sterile processing – for both surgical instruments and equipment – and improve patient safety by subscribing to oneSOURCE. Following the FDA regulated manufacturers' validated IFU document is essential for meeting AAMI Standards as well as CMS, Joint Commission & AAAHC accreditation requirements. Subscribing to oneSOURCE makes compliance practical and easy with value‐added features like the one‐page Tech

 $\overline{\mathbf{x}}$ 

**UC<sub>SF</sub>** Medical Center

## **UCSF Benioff Children's Hospital**

Ready document that gives you the information you really need without scrolling through hundreds of pages.

## **Checking/Updating IFUs**

Go to: http://www.onesourcedocs.com/

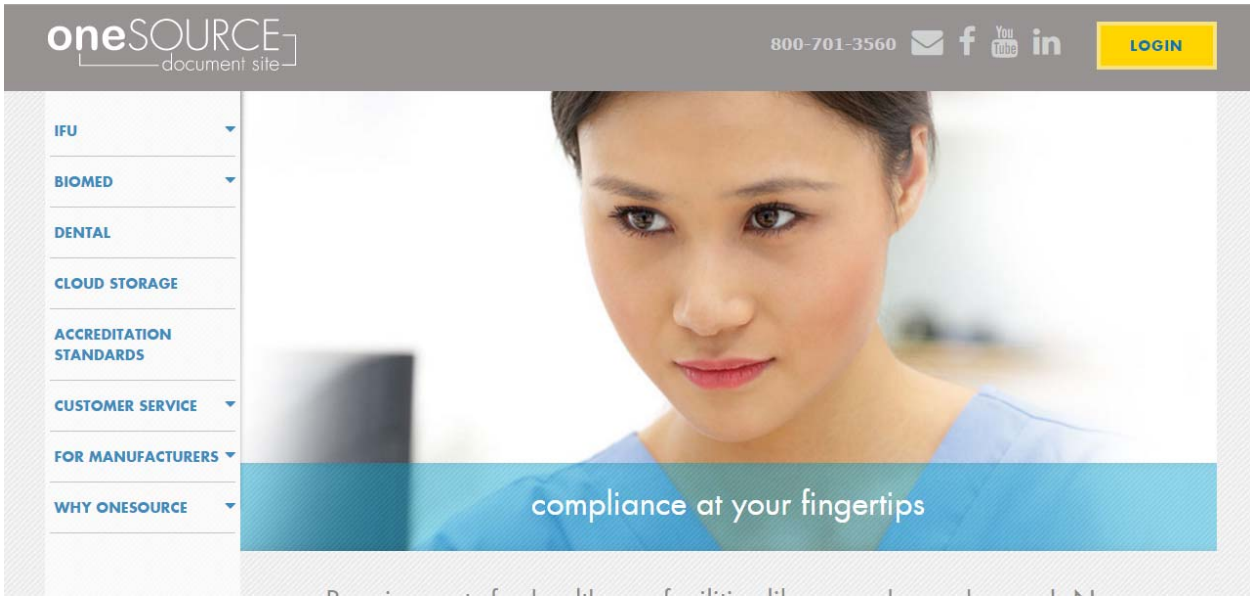

### Click "LOGIN" (yellow button on the right top corner)

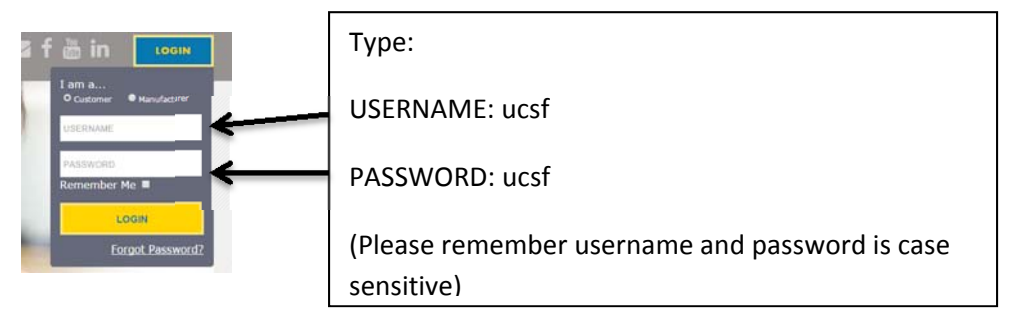

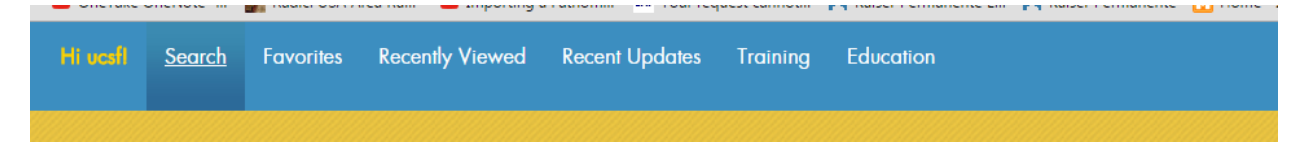

Click "Search"

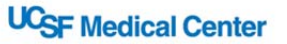

# UC<sub>SF</sub> Benioff Children's Hospital

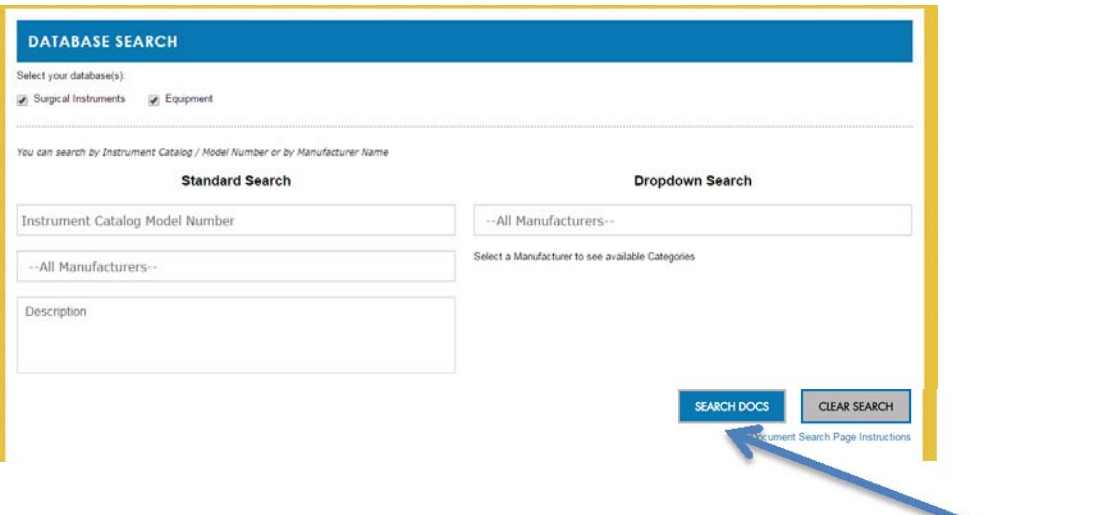

Type "Instrument Catalog Model Number" for example Model number "ENF‐VH", click **SEARCH DOCS** button. You will see all multiple options with desirable model number. Also, you can search by Manufacturers as by using pull down menu.

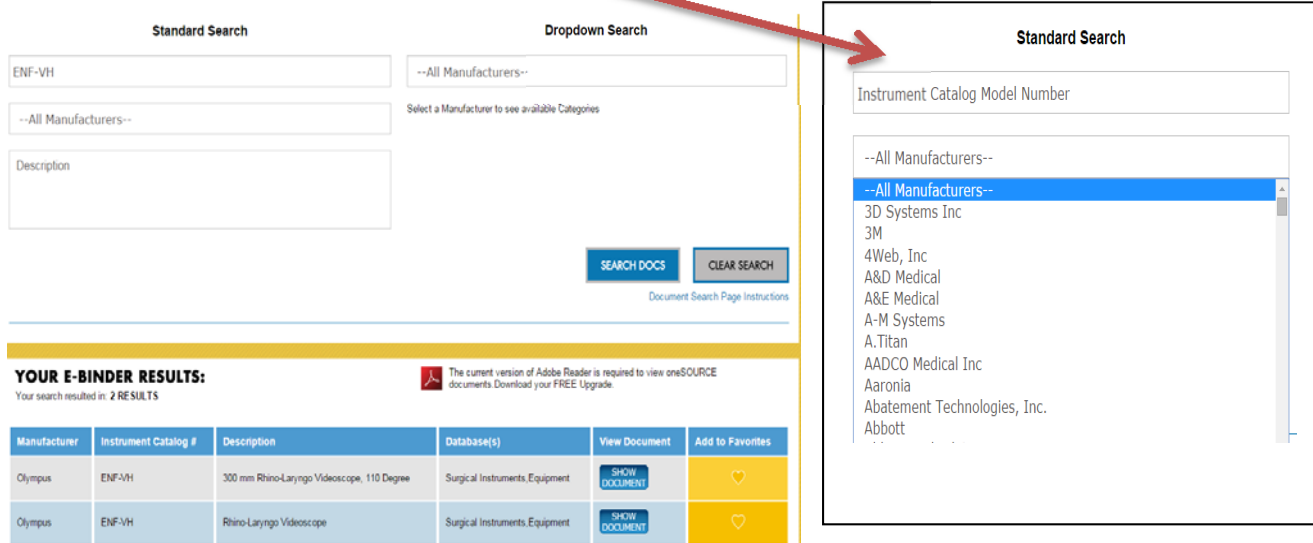